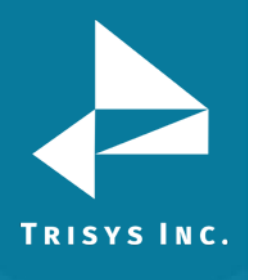

## **SMDR Monitor Service Utility**

## *REQUIREMENTS*

**SMDR Monitor Service installation requires Windows 2000/20003/XP Pro. SMDR Monitor Service works ONLY with SMDR Monitor 4.0.7.4 or newer. If you are running the Monitor as a service and your SMDR Monitor collects data from a text file, the text file must be located on the local drive of the PC where the SMDR Monitor application is running. Mapped drives will not be accessible for text file processing.**

## *INSTALLATION*

- 1. Download the **MonSvcSetup.exe** file to the Tapit machine currently collecting call records.
- 2. Double click on **MonSvcSetup.exe** and select **Unzip**.

**TapitMonSvc.msi** utility is extracted into the **C:\TAPITW32\Service\_Setup** folder.

3. **Please note the SMDR Monitor Service utility works only with SMDR Monitor Version 4.0.7.4 or newer.** To determine your Monitor's version, go to the SMDR Monitor application and clicking on the **About** menu option.

If your Monitor's version is lower than 4.0.7.4, you need to download the newest SMDR Monitor version from www.trisys.com, Support option before proceeding to step 4.

- 4. Close your SMDR Monitor if it is running.
- 5. Go to the **C:\TAPITW32\Service\_Setup** folder and double click on **Unloadtp.exe** file.

This prevents the monitor from starting as a non-service application during PC boot.

**Note:** In case you need to run **Tapit Setup application** in the future please note that it resets Monitor to start as a non-service application. You need to run Unloadtp.exe after each use of Tapit Setup.

6. Double click on **MonSvcSetup.exe** (located in the same C:\TAPITW32\Service\_Setup folder).

This installs the SMDR Monitor as a service

- 7. Go to **Control Panel**->**Administrative Tools**->**Services**. Find **TapitSMDR** service. Right click on the **TapitSMDR** service and select **Start** to start SMDR Monitor application.
- 8. Please note once the SMDR Monitor is set to run as a service, it can ONLY be closed by **stopping TapitSMDR service under Control Panel**->**Administrative Tools**- >**Services**.

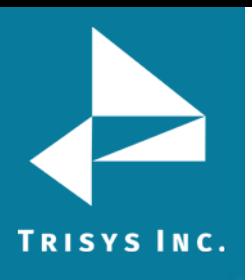

Trisys Inc. 215 Ridgedale Avenue Florham Park, NJ 07932

[www.trisys.com](http://www.trisys.com/)

Phone: 973-360-2300 Fax: 973-360-2222 Email: [general@trisys.com](mailto:general@trisys.com)